#### 3 申告書の作成例

#### 【事例1】暦年課税(特例税率)を適用する場合

私は、祖父から現金500万円の贈与を受けました。祖父は直系尊属であり、令和3年1月1日において、 私は 20 歳以上ですので、「特例税率」( $^{\scriptscriptstyle\rm (h)}$ を適用して暦年課税により申告します。

 $\frac{1}{\sqrt{2}}$ 

なお、私は、令和2年分の贈与税の申告において、祖父(国税一郎)からの贈与について、「特例税率」の適 用を受けるために、贈与者との続柄を明らかにする書類を申告書に添付して麹町税務署へ提出しています。 (注)「特例税率」については、2ページを参照してください。

#### ○ 国税庁ホームページを利用する場合 ※ 手書きで作成する場合は、28ページへ ※ 一般の贈与がある方の入力 (贈与者情報の入力) 画面へのアクセス方法については15~17ページを参照してください。 ·般の贈与がある方の入力(贈与者情報の入力)<mark>画面で、</mark> ߑ 贈与者の氏名、生年月日、住所などを入力します。 一般の贈与がある方の入力(贈与者情報の入力) 贈与者(財産をあげた方)の氏名(フリガナ・漢 勝与者(財産をあげた方)について入力してください。 字)、続柄、生年月日及び住所を入力(選択)して 各全角カナ11文字以内 (1) 贈与書の氏名 フリガナ 金戸30「以中30~3」<br>f: [イチロウ]<br>上 [イチロウ]<br>金門<br>: - 市田<br>: - 市田 ください。 選択した続柄により、贈与者が申告される方(財 (2) 贈与者の氏名 漢字 社: 国税<br>名: 一郎<br>[その他は全角改字[//\*]<br>|祖父 (3) 贈与者の続柄 産を取得した方)の直系尊属であるか判定します。 (4) 贈与者の生年月日 [全角403年以内]<br>千代田区数が現3丁目1番1号 (5) 贈与者の住所 義子縁細により年の法中で勝与者の道系車属となった方の入力方法については、こちらぎご参照ください 入力が終わったら、 入力終了 (次へ) > をクリック してください。 般の贈与がある方の入力(取得財産の入力)画面で、 2 贈与により取得した財産の種類や価額などを入力します。 一般の贈与がある方の入力(取得財産の入力) 贈与を受けた年月日を選択してください。 当画面の入力例 入力方法、用語等についてお分かりにならない部分があるときは、画面上の「よくある質問」をご覧ください。 [1/15件目を入力中] 贈与を受けた財産の①種類、②細目、3利用区分 1 財産を取得した日、種類等を入力してください 又は銘柄・名称等を選択してください。 (1) 財産を贈与により取得した日 徐和 이 이후 이 이 게 이 거래. この事例では、贈与を受けた財産は現金ですの 10 種類 (2) 贈与を受けた財産の種類 **No. Rifres**  $\bm{\mathcal{Q}}$ **S用日** 理念、预防金属 で、①種類、②細目については「現金、預貯金等」 (3) 謄与を受けた財産の細目 ճ 现金 を選択し、3利用区分又は銘柄·名称等については 財産の所在地<br>※ 預約金、有価証券及注:命税金等の場合は、金融額<br>- 関係の名称、支店名、所在地等を入力してたき....<br>※ クガミチェックを入れてたき、自己さまるのチェックボッ... [全角80文字13内]<br>|千代田区義が現5丁目1番1号 「現金」を選択します。 贈与を受けた財産の所在地を入力してください。 2 不動産、株式等の贈与を受けた場合には次の項目を入力してください。 財産の保備方法はこちら なお、財産の所在地が国外である場合には、 計算ボタンをクリックすると、3の【財産の価額】に反映されます。 チェックボックスをチェックします。 財産の数量(㎡、株数等)<br>※ あん分類の鉄量と特分割合を入力して計算することもできます。 [10ffi1.4\*] (m2, 株数等)  $16761851$ 参考 /// 贈与を受けた財産が不動産、株式等 持分割合<br>※ 特分割合を入力して計算します。◎はい ※いいえ である場合には、数量や単価などを入力し、 計算  $[10\text{Hz}]\qquad \qquad \text{P3}$ 財産の単価<br>(路線価方式の土地の1㎡当たり、株式の1株当たり)  $H = -T$ をクリックすることにより、「財産の価額」欄に計 算結果を表示させることができます。 |固定資産税評価額<br>|※ ||固定資源についているので、この間には必要す方の及び事理<br>|※ ||個なの数点にのみ入りしている人、<br>|※ あん分割の評価額と約分割合き入りして計算することもできます。 [10的比林]<br>[19]  $\frac{1676044}{2}$ 贈与を受けた財産の価額を入力してください。 持分割合<br>※ 特分割合を入力して計算します。 ◎はい ※しもえ [图定資産税評価額に掛ける倍数<br>※ 国定政定域計画を基として印度する土地(信半方式)及/確是<br>※ の種なの場合にのみ入力してください。 [4桁认体]  $\boxed{H H}$ 同じ贈与者からほかにも財産の贈与を受けている 場合には、【財産の追加】をクリックし、同様の操作に 3 贈与を受けた財産の価額を入力してください。 ࡼり㉗をཷࡅた財産を入力してください。 [10指以内]<br>5,000,000 円 財産の価額<br>【必須】 入力が終わったら、入力終了 (次へ) > をクリックし ※ 贈与者の情報を変更せず、財産を追加する場合は、「財産の追う」<br>カロボタンをクリックしてください。 財産の追加  $24$ てください。  $\begin{array}{|c|c|c|c|c|}\hline & & & \\\hline & & & \\\hline & & & \\\hline & & & \\\hline & & & & \\\hline \end{array} \qquad \begin{array}{|c|c|c|c|c|c|}\hline & & & & \\\hline & & & & \\\hline & & & & \\\hline & & & & \\\hline & & & & & \\\hline & & & & & \\\hline & & & & & & \\\hline & & & & & & \\\hline & & & & & & & \\\hline & & & & & & & \\\hline & & & & & & & & \\\hline & & & & & & & & \\\hline & & & & & & & & \\\hline & & & & & & & &$

### 8 取得財産の入力 (一般の贈与) 画面で、入力内容を確認します。

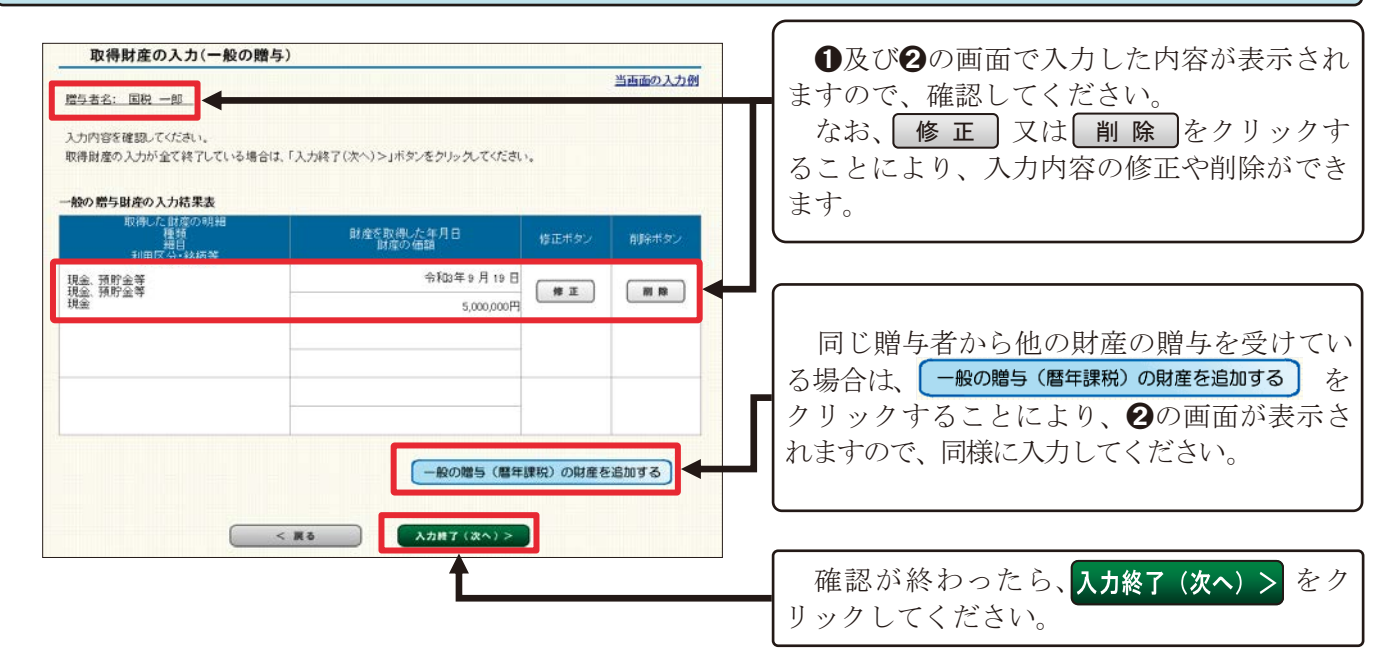

# 4 取得財産の入力 画面で、その他の財産がある場合は追加で入力します。

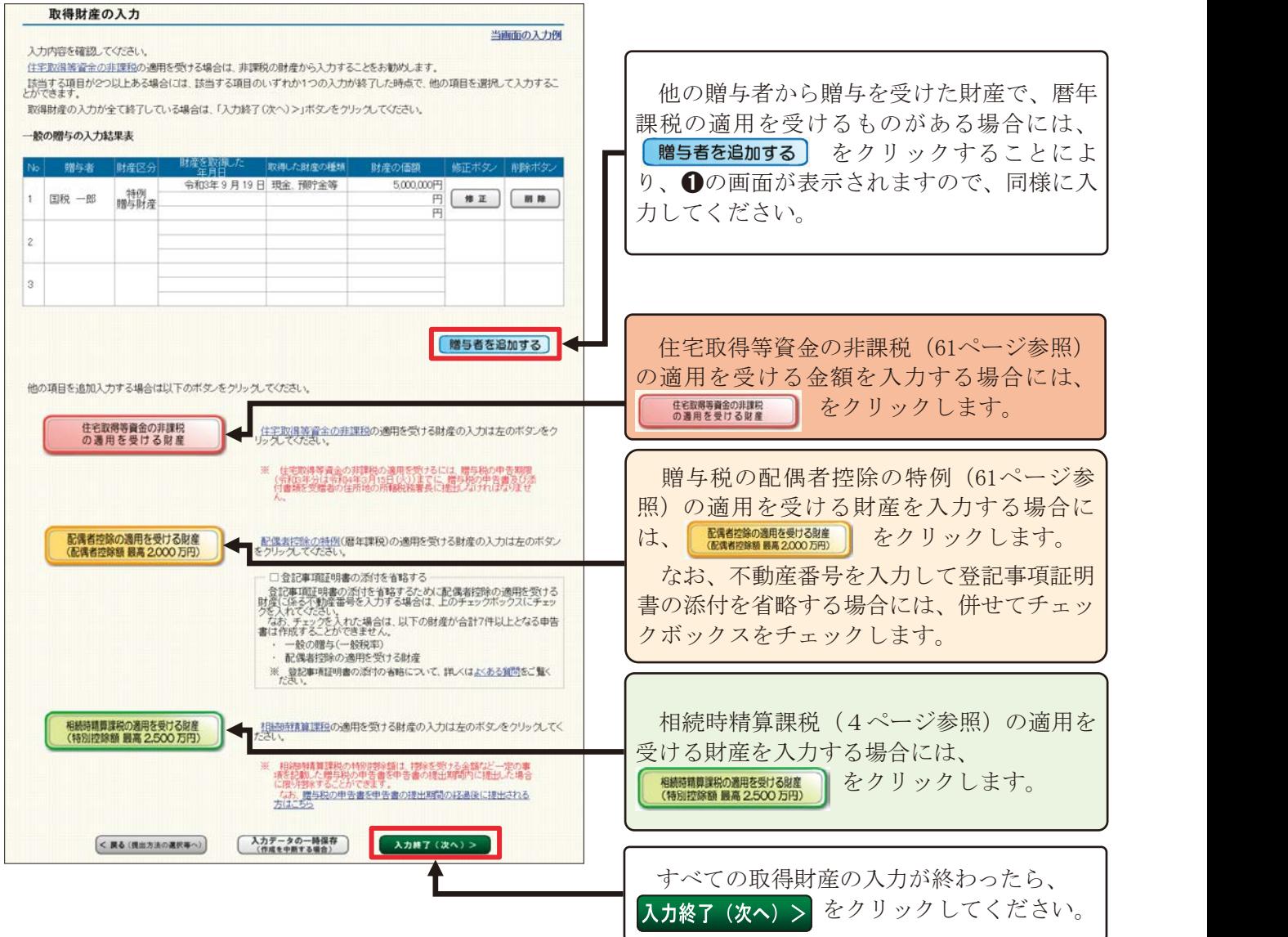

## <mark>贈与税額計算結果表示</mark> 画面で、贈与税額の計算結果を確認します。  $\boldsymbol{\Theta}$

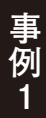

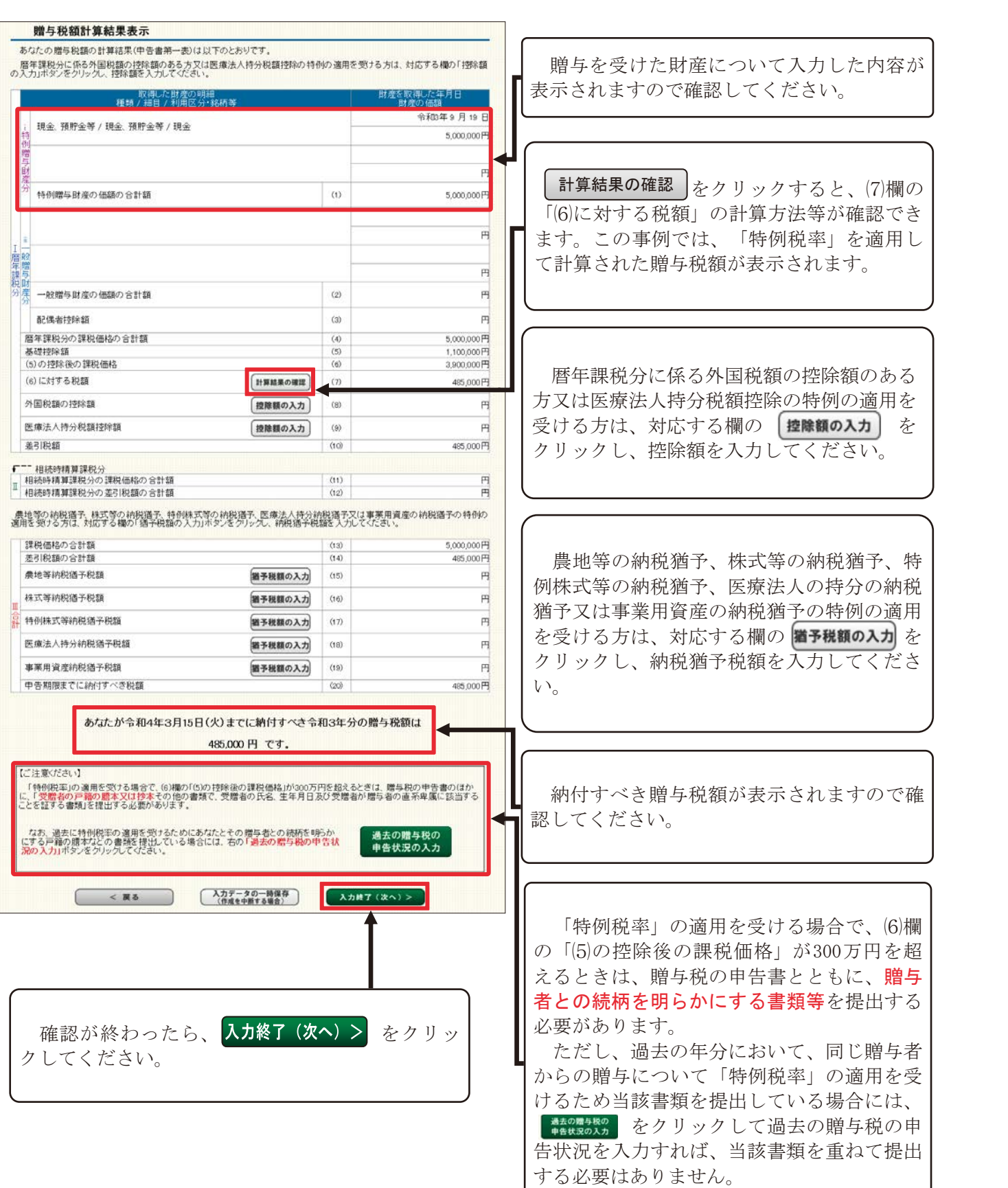

ヲしくは㸰࣌ーࢪをごぴください。

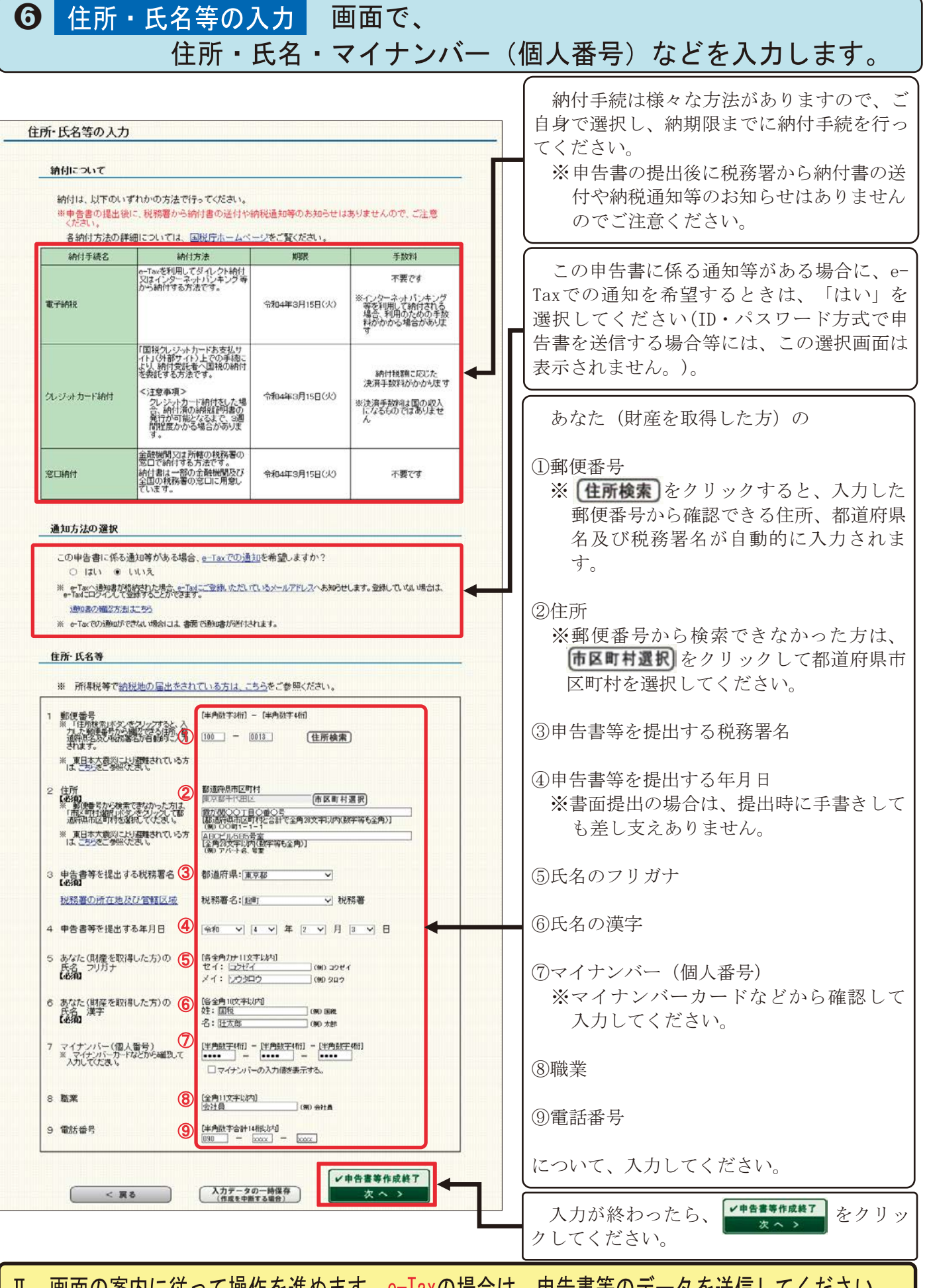

画面の案内に従って操作を進めます。e-Taxの場合は、申告書等のデータを送信してください。<br>書面提出の場合は、申告書等を印刷して郵送等により税務署に提出してください。

27

事例1

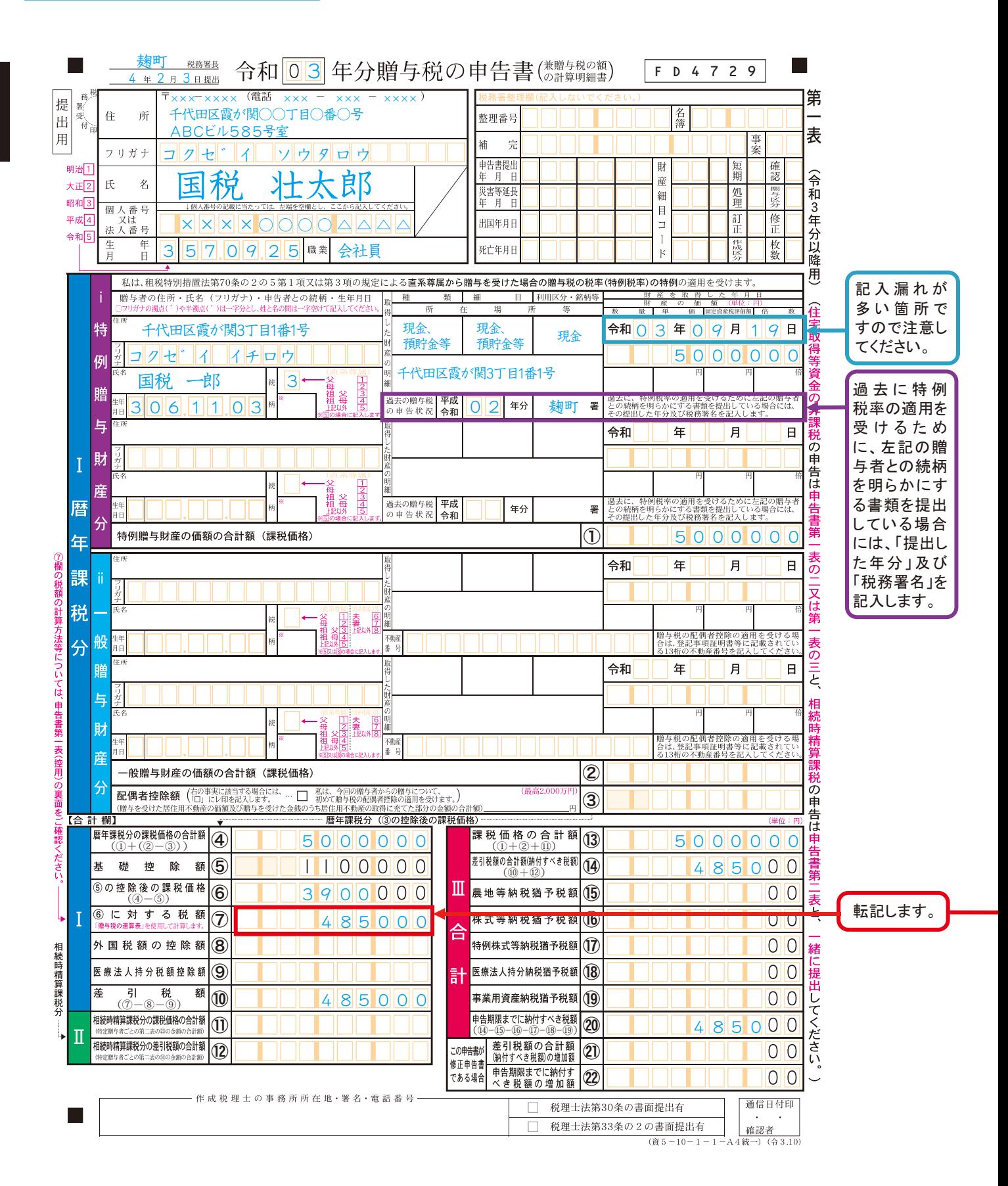

「特例贈与財産」(2ページ参照)のみを贈与により取得し、「特例税率」を適用して贈与税額を 計算する場合には、 71ページの「贈与税(暦年課税)の税額の計算明細」の「○特例贈与財産のみ を贈与により取得した場合(申告書第一表の2欄に金額の記載がない場合)」により贈与税額を計算 します。

なお、この「贈与税(暦年課税)の税額の計算明細」は、申告書と併せて提出する必要はありま せん。

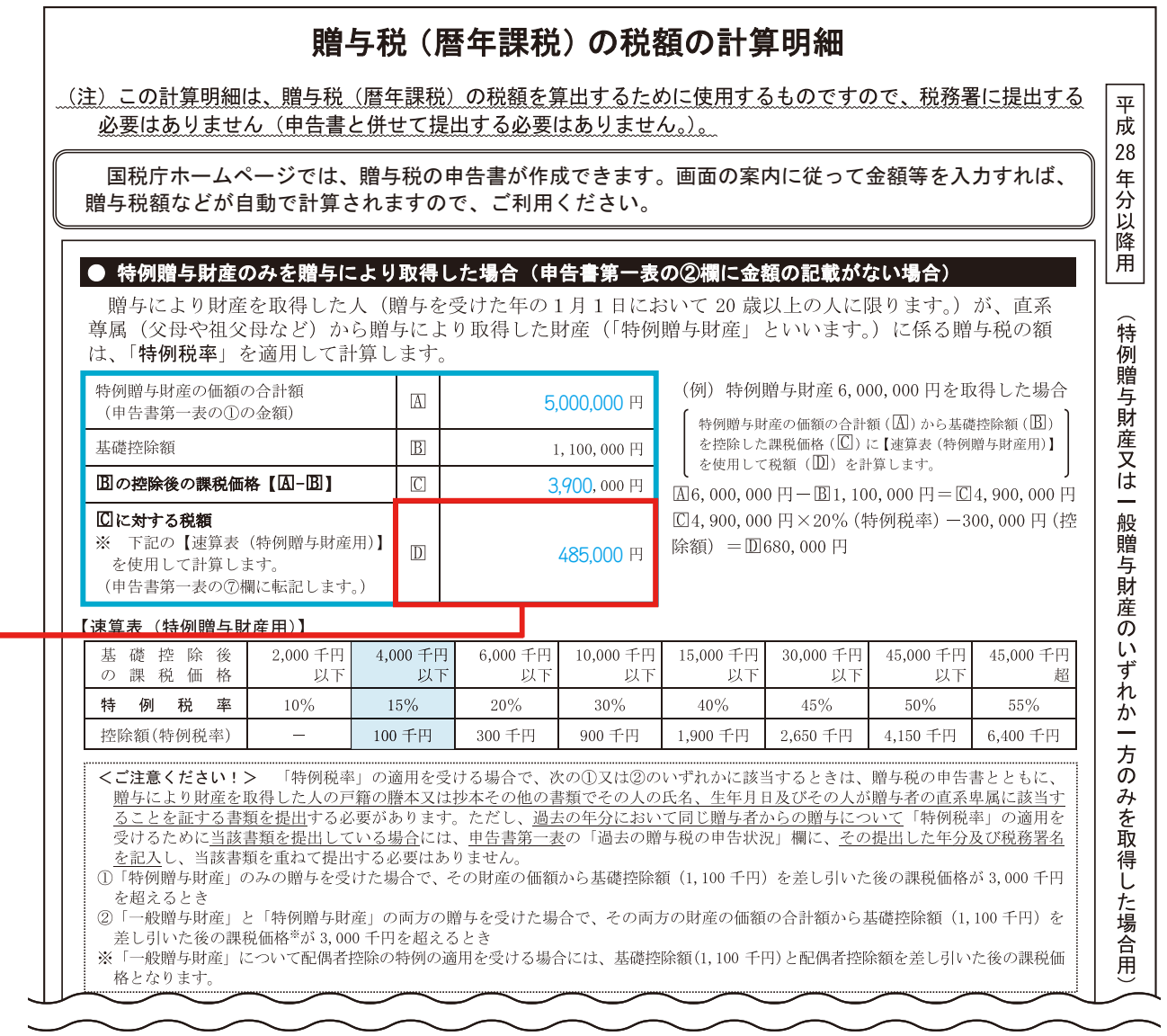

特例贈与財産の価額の合計額 (囚5,000,000円) から基礎控除額 (B1,100,000円) を控除した 課税価格 (©3,900,000円)に【速算表 (特例贈与財産用)】の「基礎控除後の課税価格」の区分に 応じた特例税率 (15%)及び控除額 (100,000円)を使用して贈与税額 (回485,000円)を計算しま す。

### 一般贈与財産のみを贈与により取得した場合

「一般贈与財産」(2ページ参照)のみを贈与により取得し、「一般税率」を適用して贈与税額を 計算する場合には、 71ページの「贈与税(暦年課税)の税額の計算明細」の「〇一般贈与財産の みを贈与により取得した場合(申告書第一表の①欄に金額の記載がない場合)」により贈与税額 を計⟬してください。